# Software/OS/ Configuration

New software/OS/Configuration on Wittenborg 9100

Step by step how to load new software and operating system

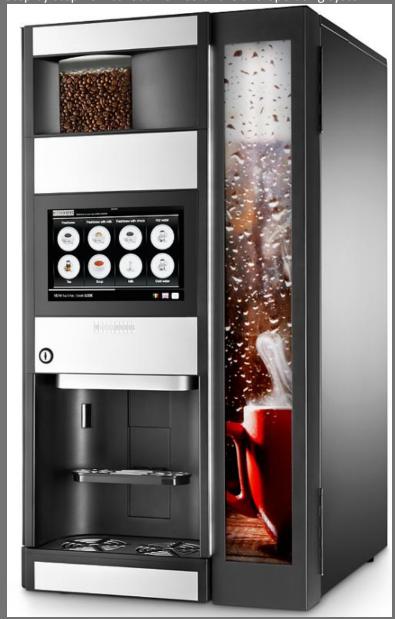

Teknisk support N&W Ver.2 17-05-2016

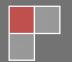

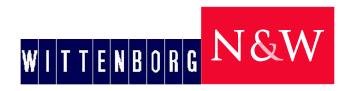

#### **Contents**

| Opening                              | 2  |
|--------------------------------------|----|
| Total Backup/Cloning                 | 3  |
| Installation of total backup/cloning | 5  |
| Configuration Export                 | 7  |
| Configuration Import                 | 8  |
| Update operating system              | 10 |
| Update software                      |    |

# **Opening**

This manual is a guide on how to install new Operating system, software and configuration on the machine. Normally it is enough to install new software on the machine, but if the version is to old, it is also required to install a new Operating system. In these cases it is important to make a export of the configuration, because the loading of new OS will reset the machine completely

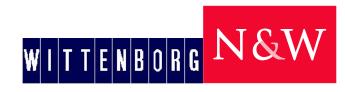

## **Total Backup/Cloning**

If you have the need for cloning several machines or you wish to make a backup, maybe because of an update of the operation system you have the opportunity to make a backup of all settings, recipes, pictures, videos and graphic setup

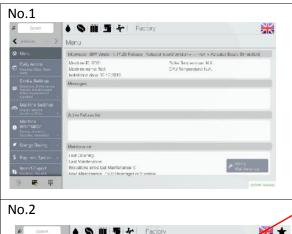

Start by entering the technical menu, using the technicians password, and press on menu no. 7 *Import/ Export* 

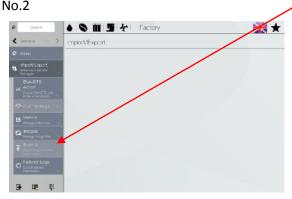

Continue to menu 7.5 Backup

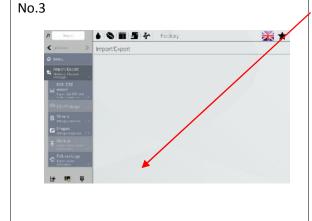

You will be asked to Insert an USB stick.
After the USB has been inserted, the Button *Export* will be highlighted, in the bottom of the screen.
Press *Export* 

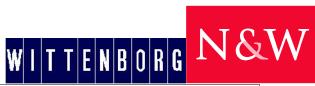

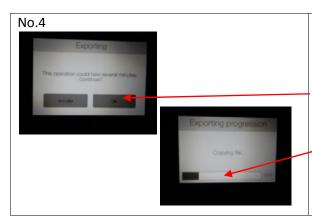

After pressing the *Export* Button, you will be informed that the task can take several minutes, the time will depend on the amount of pictures and videos loaded on the machine, the time will vary from 5-10 minuts. Press *OK* if you wish to continue.

You can see on the scale how far the export is

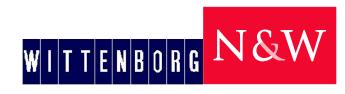

## Installation of total backup/cloning

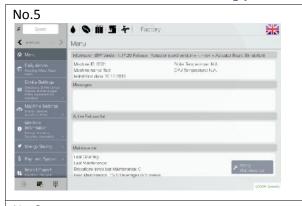

Start by entering the technical menu, using the technicians password, and press on menu no. 7 *Import/ Export* 

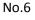

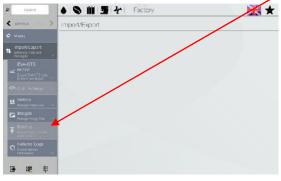

Continue to menu 7.5 Backup

No.7

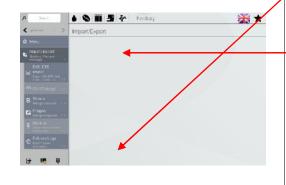

You will be asked to Insert an USB stick.

After the USB with the backup has been inserted, the Button *Import* will be highlighted, in the bottom of the screen, and the avalible files on the USB will be shown. Mark the file that you wish to use, and press *Import* 

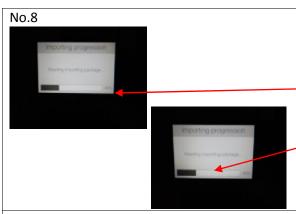

After pressing the *Import* Button, you will be informed that the task can take several minutes, the time will depend on the amount of pictures and videos loaded on the machine, the time will vary from 5-10 minuts. Press *OK* if you wish to continue.

You can see on the scale how far the

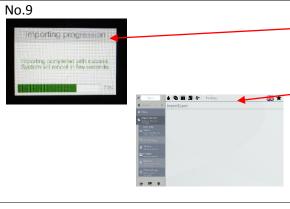

When the import has completed the text will turn green and you will be informed that the import has been loaded with success and that the machine will reboot. The screen will now change to the main menu. Do not touch anything and do not remove the USB. The machine will within 40-60 sec. reboot with the new imported configuration, including pictures and videos and all settings

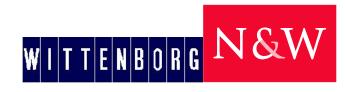

## **Configuration Export**

Before loading new operating system, or after finishing an installation, remember to make an Export of the configuration.

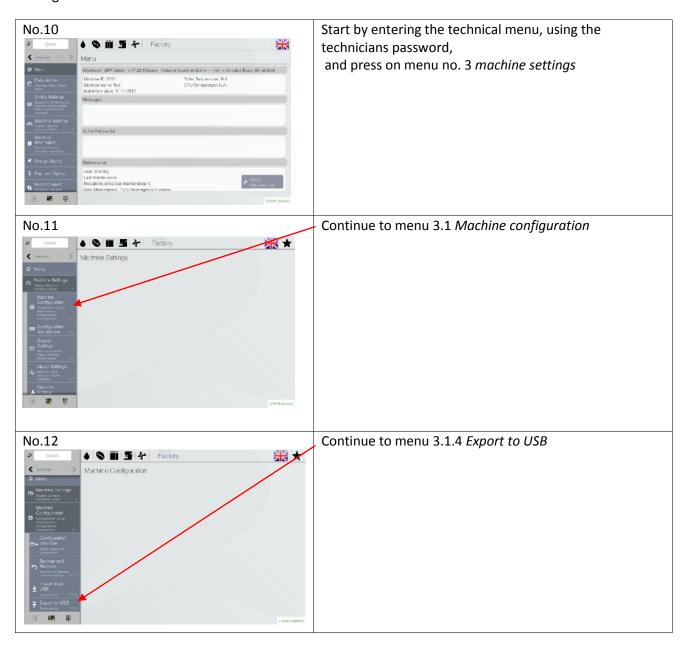

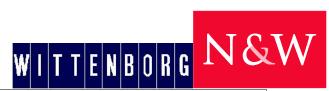

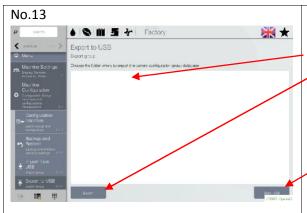

Insert a USB in the machine, and wait until it recognizes the USB. Then choose if the Export should be put in a specific folder, by double clicking on the folder, or just leave it in the root, at the USB. Then press *Export*. When the export is finished a text will be shown , then press *Eject USB* 

#### **Configuration Import**

After loading new operating system and software or at installation of machine, you can make a "cloning" from an Export from one machine to another, by making an Import of the configuration.

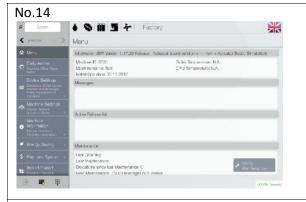

Start by entering the technical menu, using the technicians password, and press on menu no. 3 *machine settings* 

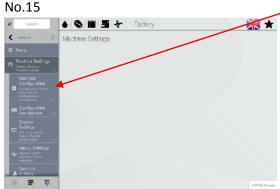

Continue to menu 3.1 Machine configuration

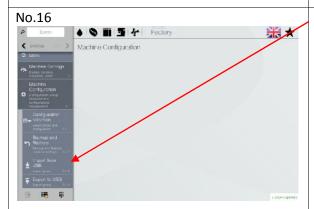

Continue to menu 3.1.4 Import to USB

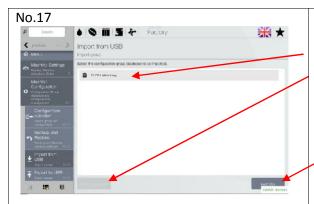

Insert a USB in the machine, and wait until it recognizes the USB. Then choose which configuration on your USB that you wish to Import, you can have multiple configurations stored on an USB, by double clicking on the file. Then press *Import*. When the export is finished, a text will be shown , then press *Eject USB* 

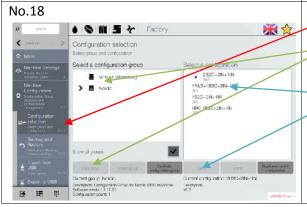

After Importing the configuration, it is necessary to activate it in menu 3.1.1

- 1. Mark the configuration that you wish to use and press *load group* 
  - After the "Group" has been loaded, select the type of machine (R&G, 1xB2C, 2xB2C) and press open
  - 3. The machine will now restart with the new configuration loaded

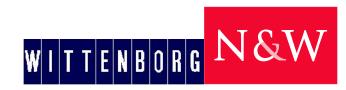

### **Update operating system**

- -Before loading the new operating system, make sure to make an import, of the existing configuration in the machine, if you need to reuse it, after loading the new operating system, and software
- -When loading new operating system everything on the machine will be deleted, (settings, recipes, video`s, images and calibrations)
- -Normally it is not necessary to load new OS on a machine, only, if there is a big software exchange. This can be informed by Wittenborg Technical support.

No.19

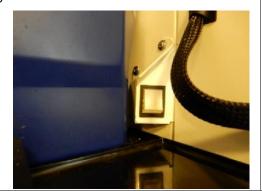

- 1. Turn off the machine on the main switch, located in the lower right side, with open door
- 2. Insert a USB with the OS files installed, in the USB plug, on the back side of the screen
- 3. Turn on the machine again

No.20

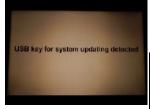

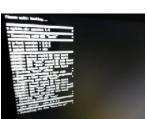

After a few seconds the screen will show the following text, and will be followed by a black screen, showing that new software is being loaded.

This will last for about 6-7minuts, and will be ending with a text saying, *Update completed*, and a 3sec. long Biip

Remove the USB, and let the machine reboot

No.21

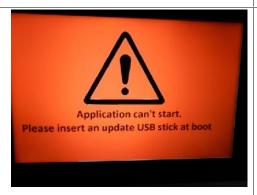

After Rebooting, this screen will appear, telling that no software has been found.

Turn of the machine, and continue to next chapter, Software

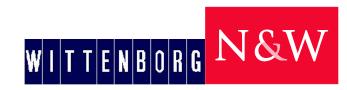

## **Update software**

If software is updated, no settings, calibrations, recipes, videos or images, are deleted, everything will stay intact

#### No.22

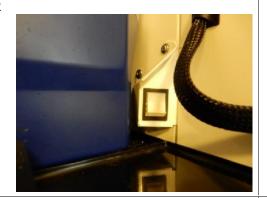

- 1. Turn of the machine on the main power button, located in the lower right side
- 2. Insert a USB with the software files installed, in the USB plug, on the back side of the screen
- 3. Turn on the machine again

No.23

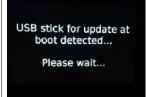

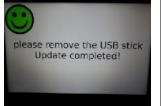

After the machine is turned on the machine will automatically start updating the software, showing the first updating picture and afterwards the smiley, asking to remove the USB

The machine will now startup again. This can take up to 1,5-2 minutes

- 1. If it is only an update, the machine will now heat up, and be ready to use
- 2. If it is only an update, BUT the software is older than the already installed configuration, the machine will not be able to start up. Please continue to picture 16
- 3. If the machine is new or has been OS updated, continue to next picture

No.24

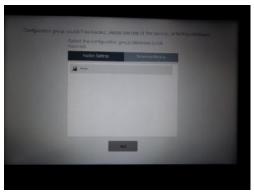

- 1. If continued from picture 14 Select the factory configuration and press next
- 2. If continued from picture 16 Select the factory settings available on the

machine, and press next. The machine will now restart, with factory settings, in this case it will be necessary to recalibrate the machine

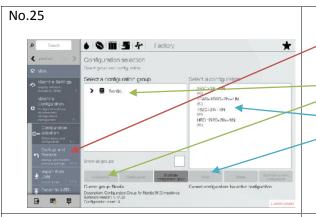

If continued from Picture 14
 Go to menu 3.1.2 (Picture 15 above)

- 2. If continued from picture 15
  - Select the Configuration that you wish to use, and press *load group*
  - Select the type of machine that you work
     with (1xB2C, 2xB2C, R&G/B2C) and press open

No.26

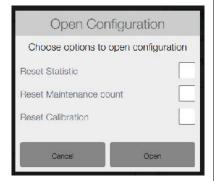

After the selection of the new configuration, you will be asked if you wish to reset the counters. If yes, mark the counters that you wish to reset, and press *open* 

If you don't wish to reset any counters, just press Open

No.27

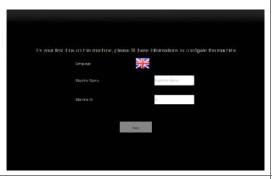

Insert a machine name, fx. Location or company name, and serial number. These information's will be written in the technical menu, but if not entered now, they can also be entered in menu 4.4

When entered press Next

No.28

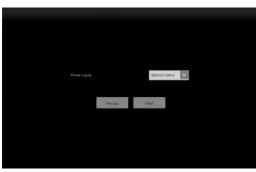

Select the incomming voltage and press *Next*. The machine will now be filled with water and start to warm up, ready for calibration. Refer to separate manual